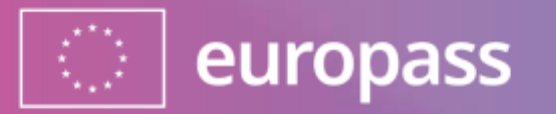

# **Acceso a Europass y proceso de autentificación de dos factores**

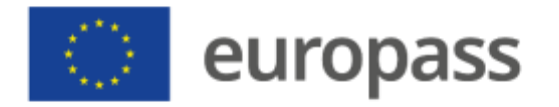

Antes de empezar, una breve explicación de la diferencia entre **Europass** y **EU Login**:

• (1) **Europass** es el lugar web para gestionar tu carrera profesional y tu aprendizaje. Más información sobre Europass a través de este [enlace](https://europa.eu/europass/en).

• (2) **EU Login \*** es la manera segura que ofrece la Comisión Europea para acceder a Europass y a otros servicios de la Unión Europea. Puedes obtener más información al respecto [aquí.](https://ecas.ec.europa.eu/cas/about.html)

#### www.europass.eu

**\* Si ya tienes una cuenta Europass o una cuenta EU Login, puedes ir directamente al paso 2**

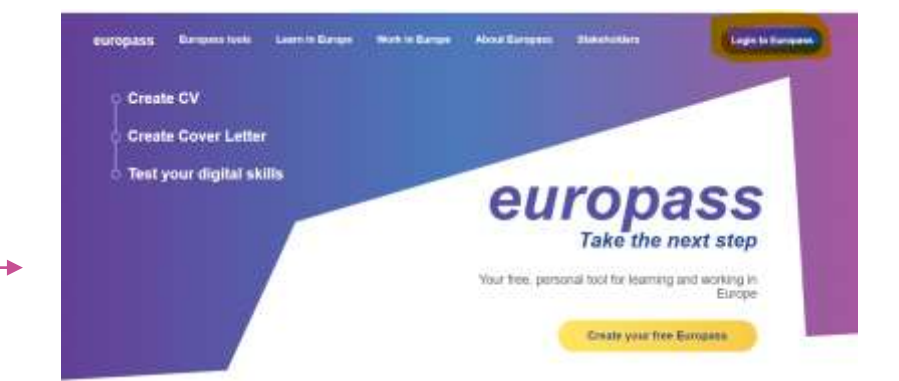

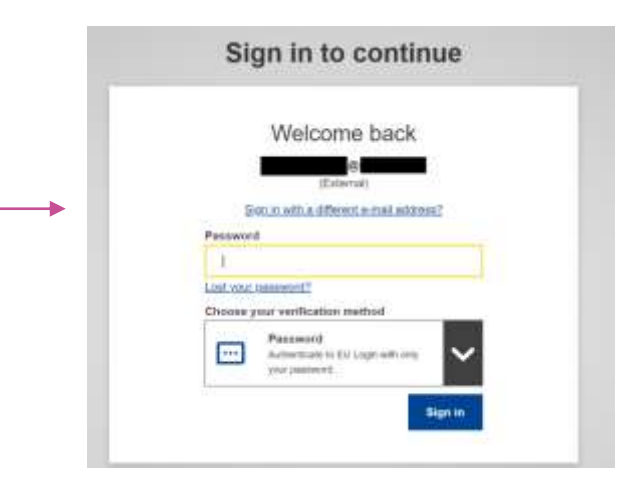

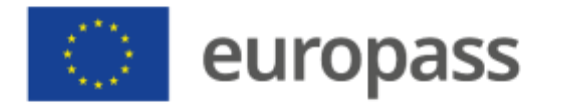

# **¿Qué tienes que hacer?**

### Paso 1

# Crear tu cuenta EU Login

**(Si ya tienes una cuenta Europass o una cuenta EU Login, puedes ir directamente al paso 2)**

# Paso 2

# Añadir un método de autentificación de dos factores (2FA)

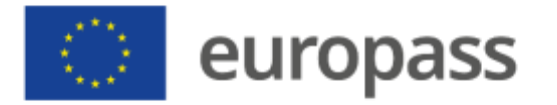

# **Crear tu cuenta EU Login para acceder a Europass**

- Puedes acceder a la página de creación de la **cuenta EU Login** desde la página de inicio de Europass («Login to Europass»), o haciendo "click" en «**Registro**» al crear un perfil, un currículum vitae o una carta de presentación.
- Cuando llegues a la página de EU Login, haz "click" en «**Crear una cuenta**».
- También puedes crear una cuenta EU Login directamente mediante este enlace: [https://webgate.ec.europa.eu/cas/.](https://webgate.ec.europa.eu/cas/)

#### Sign in to continue

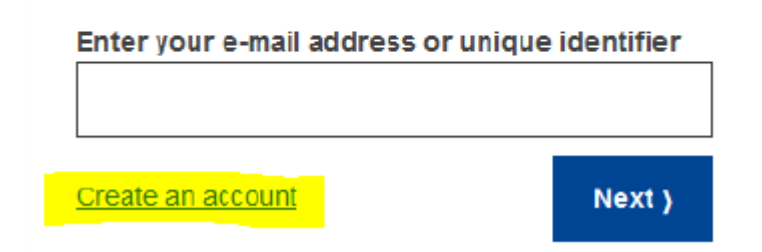

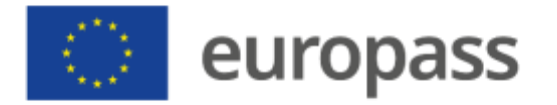

- Rellena el formulario con la información requerida:
	- Tu nombre y apellidos.
	- La dirección de correo electrónico y la confirmación de la misma
	- La lengua en la que deseas recibir el correo electrónico.
	- Si se solicita, introduce el código de letras y números que aparece en la imagen (si no puedes leer el código, puedes pulsar el botón con las dos flechas para generar uno nuevo).

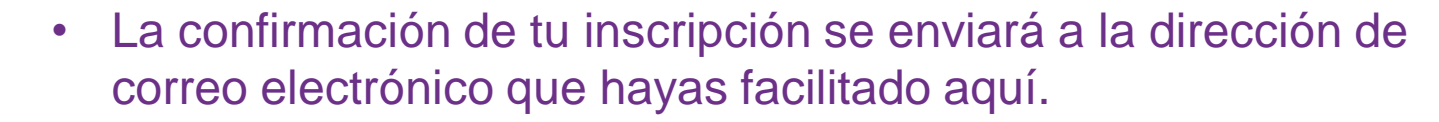

- Consulta la declaración de confidencialidad.
- Haz "click" en «**Crear una cuenta**».

# **Create an account**

#### elp for external user

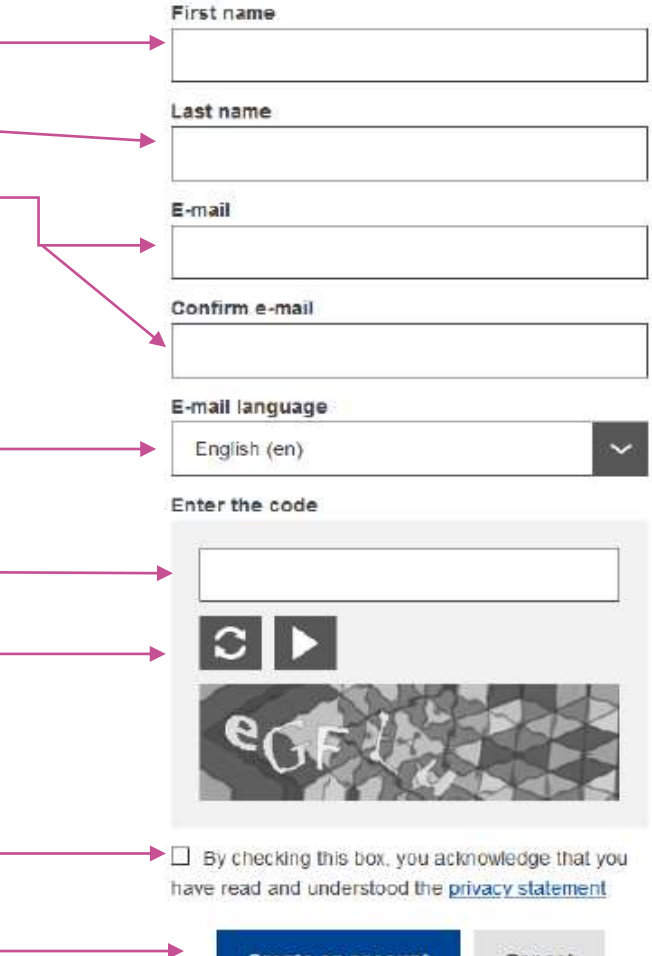

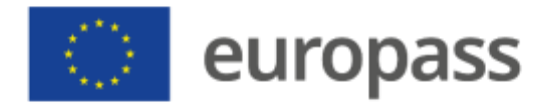

- Recibirás un correo electrónico para comprobar que tienes acceso a tu cuenta de correo electrónico (consulta tu buzón de "correo no deseado" o la "carpeta basura" si no recibes dicho correo en un plazo de 10 a 15 minutos).
	- Si no has recibido el correo electrónico después de 10 minutos, ponte en contacto [con EU Login External Support.](mailto:EU-LOGIN-EXTERNAL-SUPPORT@ec.europa.eu)
	- Ten en cuenta que se puede tardar de 2 a 10 minutos en recibir el correo electrónico**.**
- Sigue las instrucciones del correo electrónico y haz "click" en el enlace que hayas recibido.

#### Dear .......

You have been registered in EU Login.

Your email address is .....@....

To create your password, follow the link below:

#### this link

You have a maximum of 24 hr, starting from the time that this message was sent, to create your password, but you are encouraged to do so immediately if possible. After this time, you can make another request by following the same link: you will then need to re-enter your username and confirm your request.

If the above link does not work, you can copy the following address (make sure the complete address is copied!) and paste it into your browser's address bar; https://ecas.cc.cec.eu.int:7002/cas/init/initialisePasswordLogin.cgi?xxx..

Instead of replying to this message, if you have a problem, please follow the help or contact information on the site where you were trying to register.

Note that it may take up to 5 minutes after reception of this mail before the above-mentioned site will recognize your registration.

Sent to you by EU Login

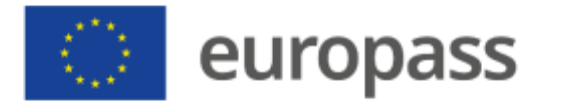

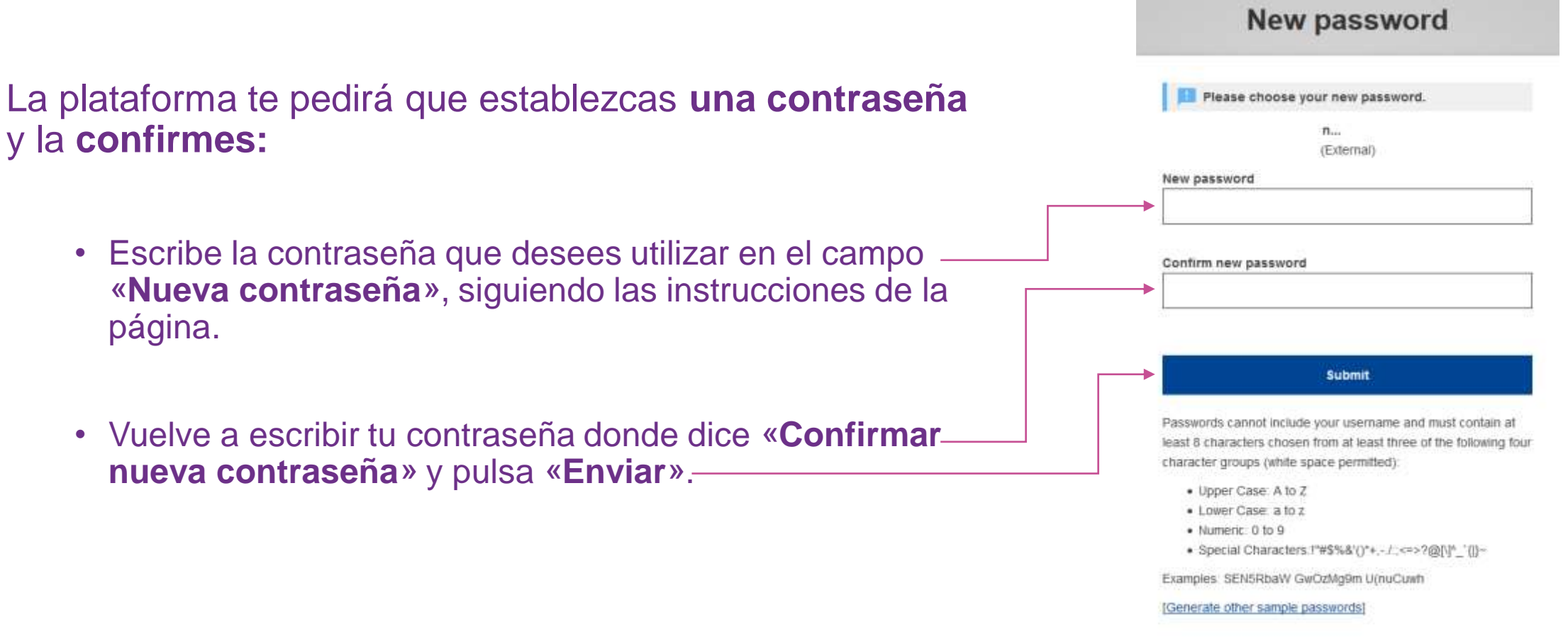

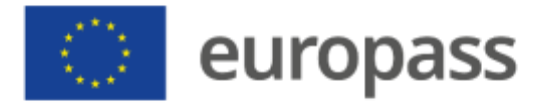

- A continuación, puede hacer clic en «Proceed» o «Login»
- Si al principio del paso 1 se ha inscrito en Europass (en lugar de utilizar el enlace directo EU Login), puede leer el mensaje «No se ha encontrado ningún dispositivo móvil. Para registrar un dispositivo móvil, diríjase a Mi cuenta». Esto es normal, no pánico.
- Puede cerrar esta página y pasar al paso 2.

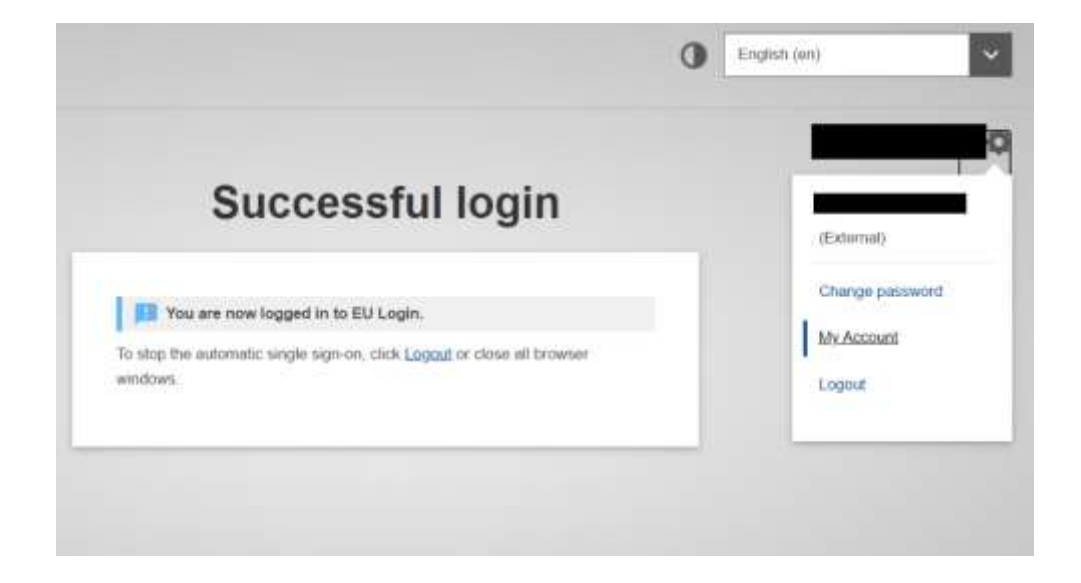

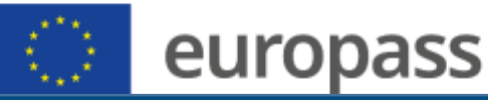

#### **Descárgate la aplicación EU Login en tu teléfono**

- La aplicación EU Login puede instalarse a través de:
	- Google Play Store (Android),
	- App Store (iOS), o
	- Windows Store (Windows Phone).
- Para que la aplicación funcione correctamente necesitarás:
	- un ordenador o un portátil; y
	- tu dispositivo móvil

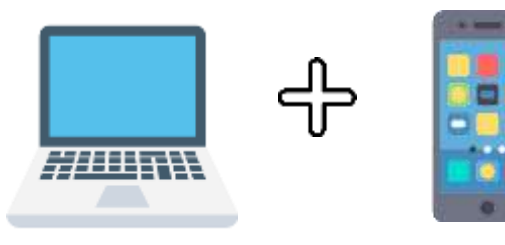

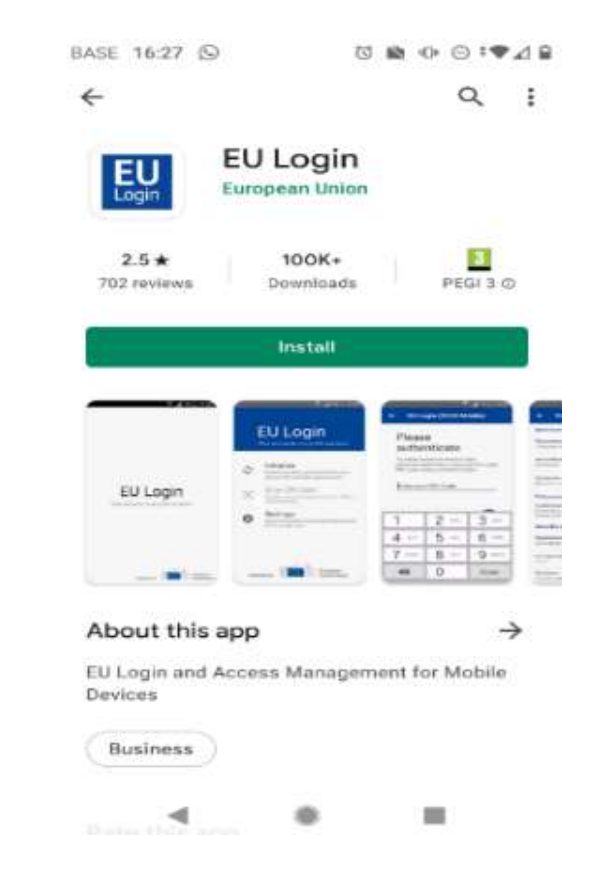

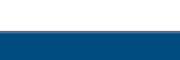

Paso 2

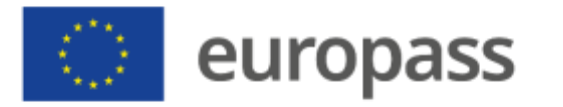

#### **En ambos dispositivos**

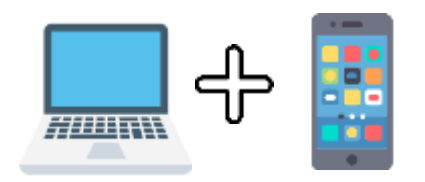

- Después de instalar la aplicación EU Login, abre la opción **«Inicializar»**.
- Sigue las instrucciones de la pantalla**\***. En el navegador de tu PC, **diríjete a la siguiente dirección URL**: [https://webgate.ec.europa.eu/cas/mobile.](https://webgate.ec.europa.eu/cas/mobile)
- En caso necesario, vuelve a autentificarte con tu nombre de usuario y contraseña.

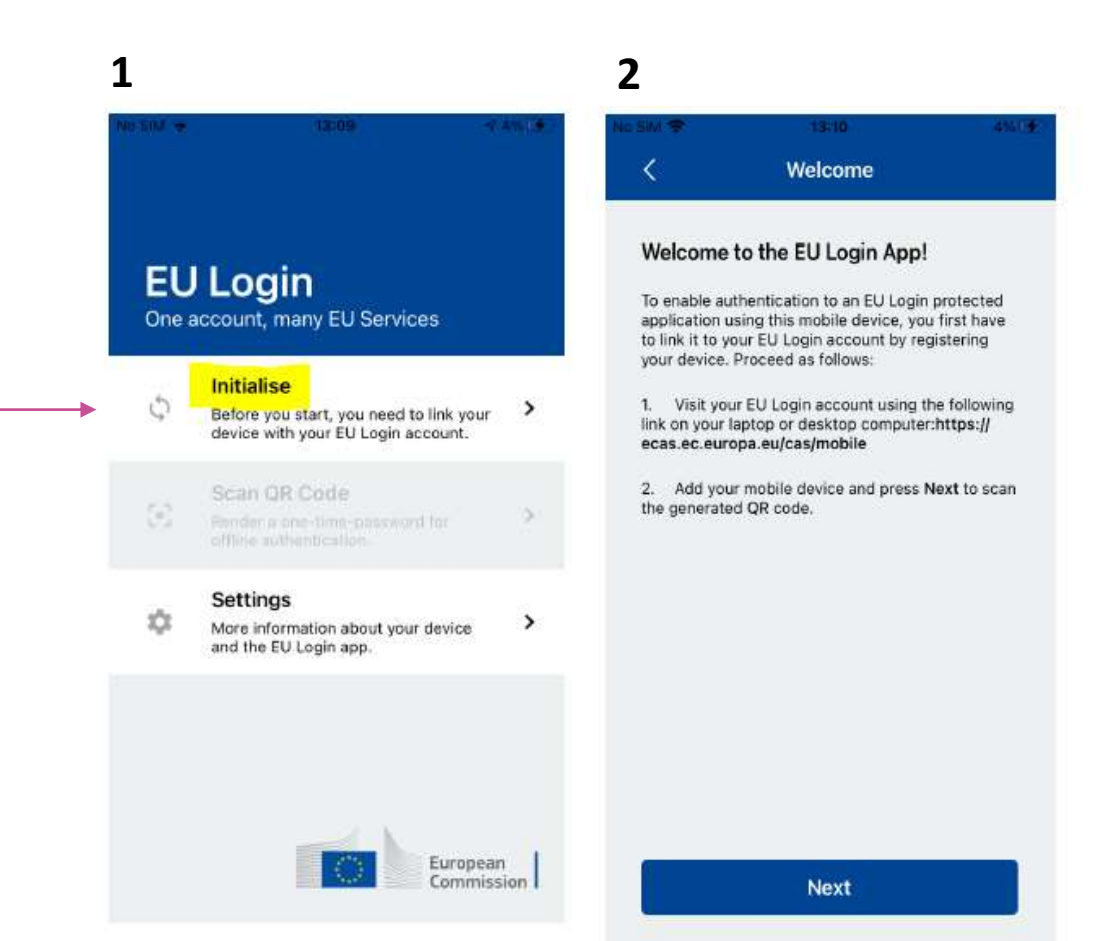

#### www.europass.eu

\* Si ya has iniciado la aplicación EU Login en otro dispositivo, deberás autentificarte utilizando el dispositivo ya registrado. Ten en cuenta que en la **aplicación EU Login solo se puede registrar una única cuenta, y que una cuenta solo puede registrarse en una única aplicación móvil.**

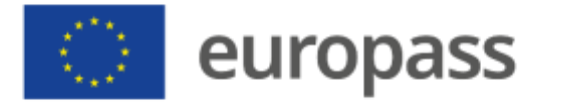

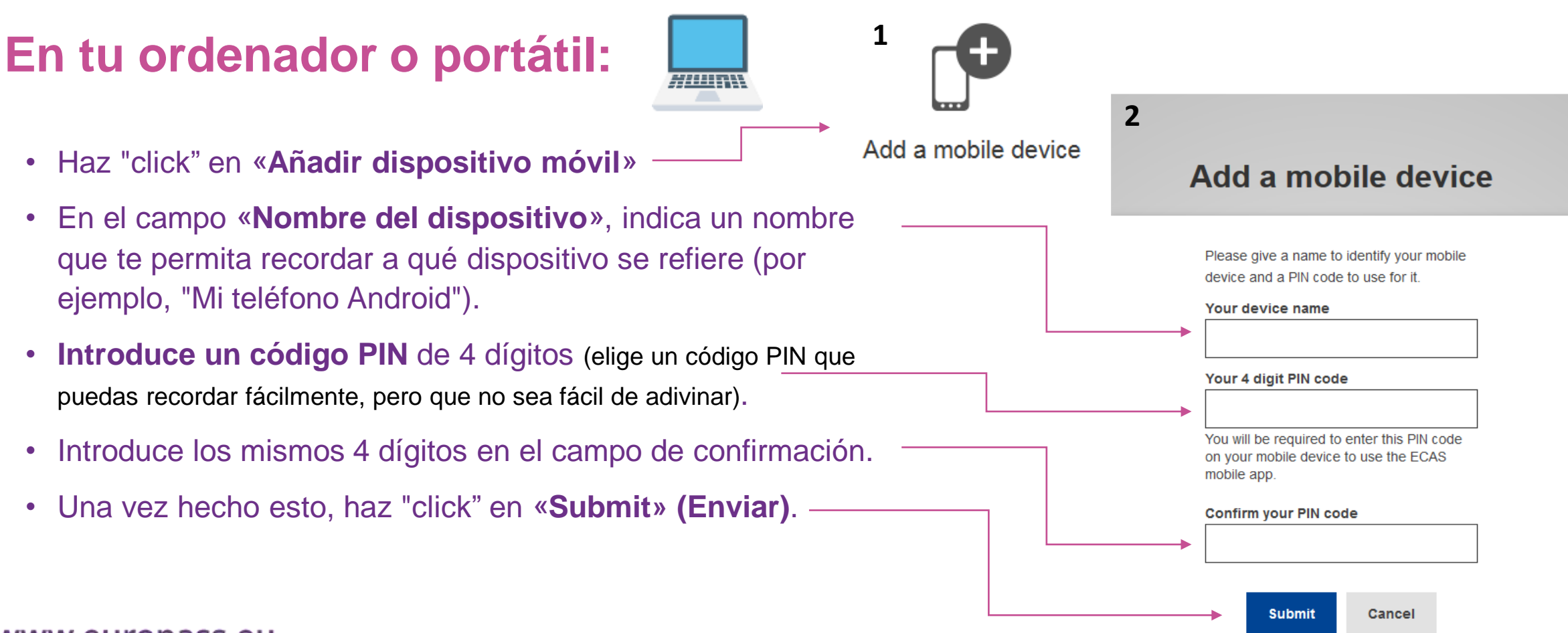

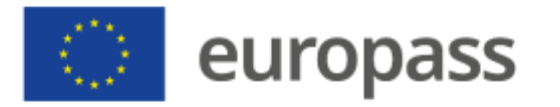

#### **En tu aplicación EU Login**

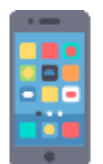

- Pulsa «**Siguiente**» en tu dispositivo móvil.
- El escáner de código QR se activará en tu dispositivo móvil y aparecerá un código QR en la pantalla de tu ordenador. **Pon la cámara** de tu teléfono móvil enfocando a la pantalla de tu ordenador hasta que se reconozca el código QR.
- **Introduce el código PIN** que acabas de elegir para tu dispositivo móvil y pulsa en «**Autentificado**».
- Tu aplicación EU Login se habrá iniciado correctamente.

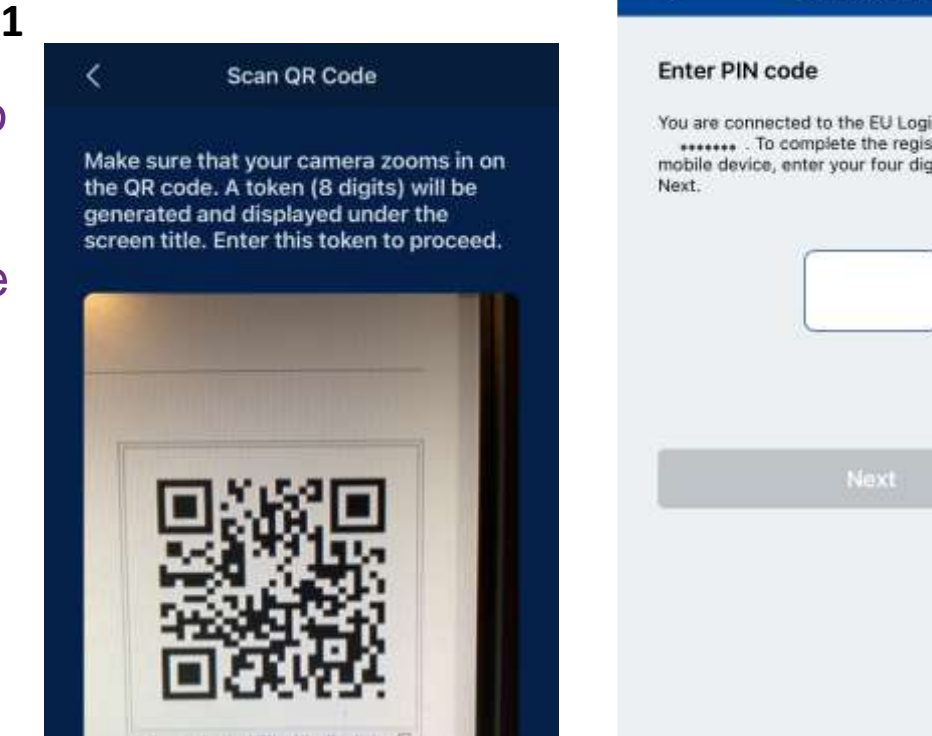

**2**

Authenticate

You are connected to the EU Login account of ....... To complete the registration of your mobile device, enter your four digit PIN and press

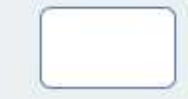

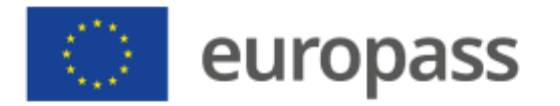

### Iniciar sesión en Europass

#### **Aplicación EU Login**

- Una vez que hayas creado una cuenta EU Login y establecido un método de autentificación de dos factores, podrás conectarte a Europass.
- Elige uno de los dos primeros métodos de verificación para iniciar sesión a través de tu aplicación EU Login.

#### Welcome back

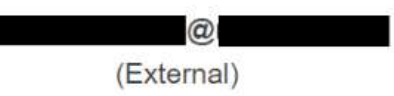

#### Sign in with a different e-mail address?

#### Password **EU Login Mobile App PIN Code**  $\bullet\bullet\bullet$  $\bullet\bullet\bullet$ Use your registered EU Login Mobile app to  $\bullet\bullet\bullet$ verify your identity. . EU Login Mobile App QR Code 00 Generate a one-time-password with the EU 口次 Login Mobile app. **Security Key or Trusted Platform** (o) Use a security key or trusted platform to authenticate with EU Login.

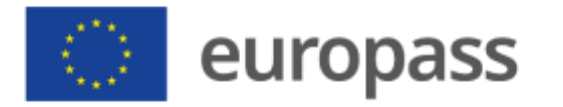

### Iniciar sesión en Europass

#### **Código PIN de la aplicación EU Login:**

- **Selecciona «EU Login Mobile App PIN Code»** como método de verificación, **introduce tu contraseña** en el campo «**Password**» y pulsa en «**Iniciar sesión»**. \*
- EU Login te enviará una **notificación** a tu dispositivo R. móvil. Pulsa sobre ella para poner en marcha la aplicación (1).
- (2) La aplicación EU Login te pedirá introducir tu código PIN. **Introdúcelo o utiliza el reconocimiento biométrico,** y pulse «**Autentificado**».

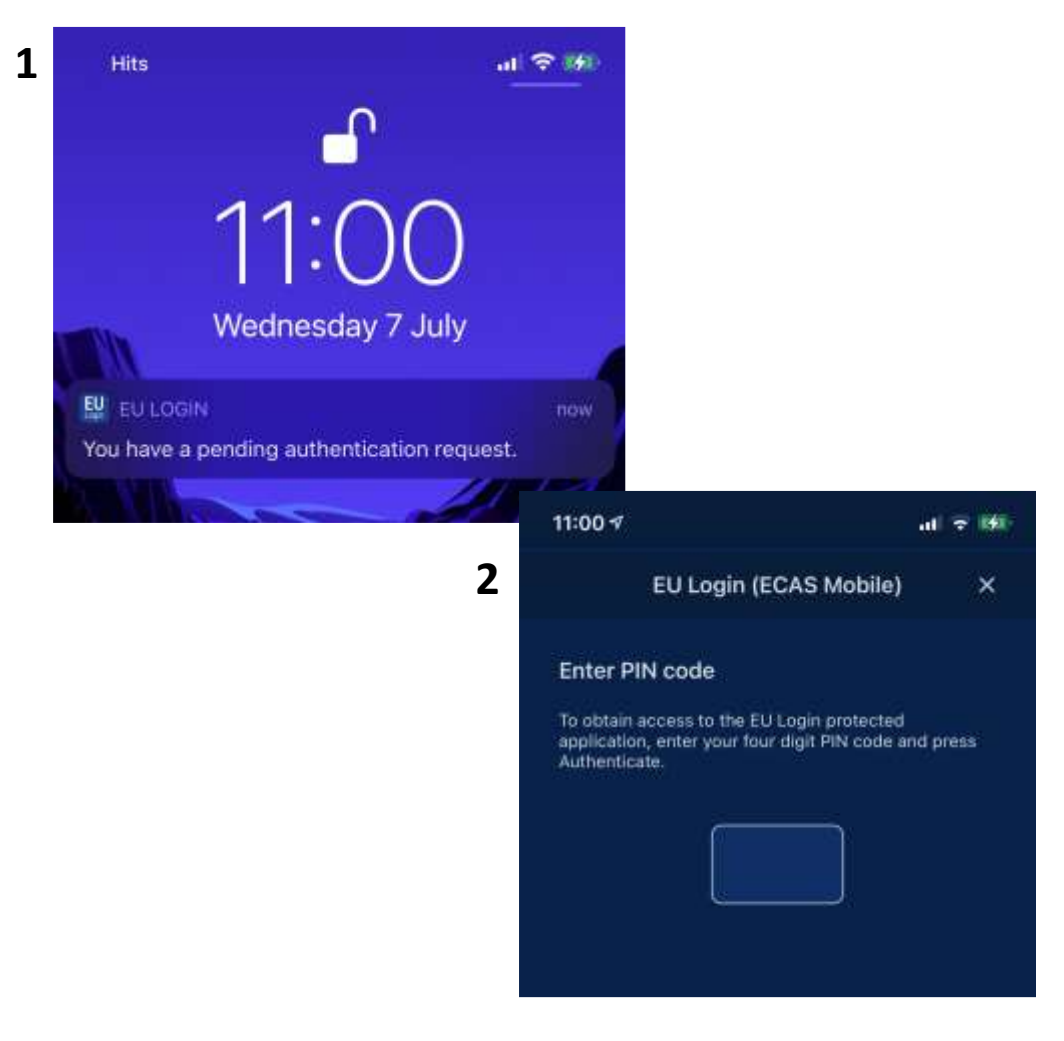

#### www.europass.eu

**\* Si tienes más de un dispositivo con una aplicación EU Login inicializada, se te pedirá que selecciones el que deseas utilizar.**

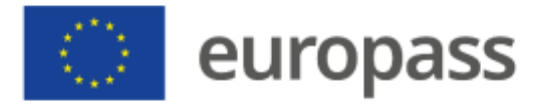

### Reconocimiento de huellas dactilares

#### **Aplicación EU Login:**

Si lo deseas, puedes permitir el reconocimiento de tu "Huella dactilar" (u otra autentificación biométrica), si tu dispositivo móvil está equipado con ello:

- (1) Aparecerá una ventana emergente automática para permitirlo. Haz "click" en "Sí", si lo deseas.
- (2) **Introduce tu código PIN** y haz "click" en la flecha.
- (3) Confirma la **autentificación con tu huella dactilar**. Se te redirigirá automáticamente a la página de bienvenida.

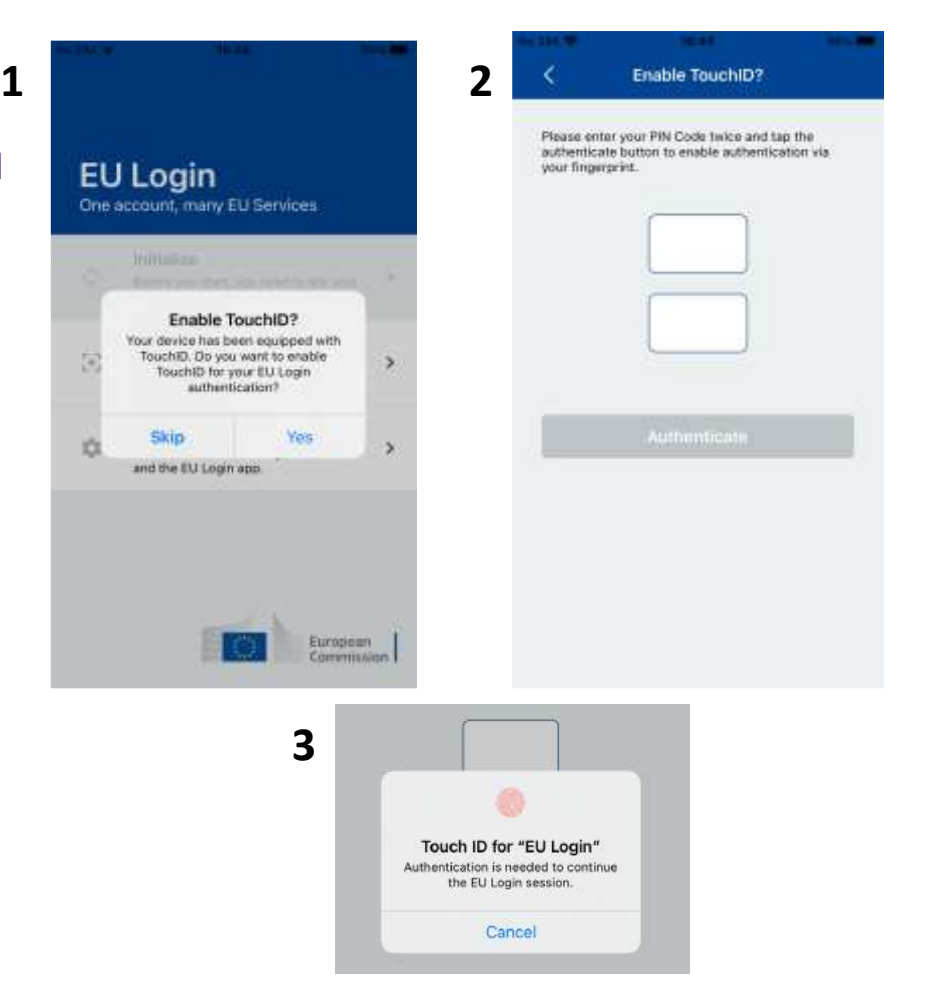

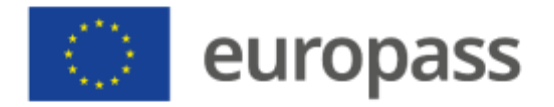

### Código QR

**1**

#### **Código QR de la aplicación EU Login:**

- **Selecciona «EU Login Mobile App QR Code»** como método de verificación.
- **Introduce tu contraseña** en el campo «**Password**» y pulsa «**Iniciar sesión».** En la pantalla aparecerá un código QR:
- (1) Pulsa sobre «**Scan QR Code**» en la aplicación y coloca la cámara en la pantalla hasta que reconozca el código.
- (2) La aplicación EU Login te mostrará una **contraseña única.**
- (3) Teclea esa contraseña donde pone «Código generado por tu aplicación» y pulsa en «**Iniciar sesión»** para continuar.

#### **Scan OR Code**

Make sure that your camera zooms in on the QR code. A token (8 digits) will be generated and displayed under the screen title. Enter this token to proceed.

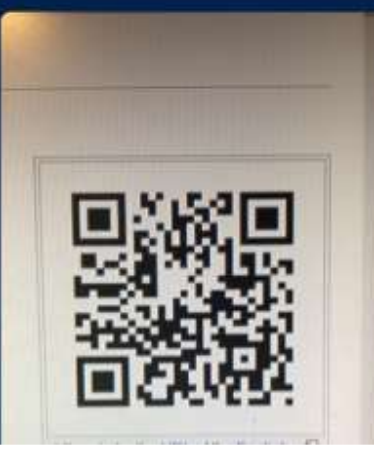

**2**

We've successfully generated a One Time Password (OTP) from the QR code. To continue your EU Login authentication enter the OTP shown below.

#### \*\*\*\* \*\*\*\*

This OTP will be valid for 5 minutes, starting from the time that you visited the QR code page.

**3**

QR code authentication

Please scan the QR code with your EU Login mobile app and type in the generated code below

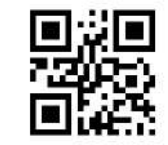

Code generated by your app

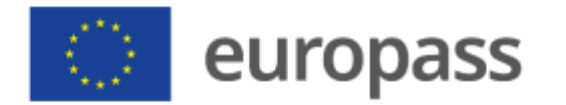

# **Información adicional**

- Puedes encontrar información adicional sobre cómo crear tu cuenta EU Login y establecer la autentificación de dos factores en la quía del usuario [de EU Login](https://webgate.ec.europa.eu/cas/manuals/EU_Login_Tutorial.pdf).
- Si, en lugar de la verificación móvil, deseas establecer una clave segura (SK) o una plataforma de confianza (TP), consulta la guía anterior.
- También puedes consultar este vídeo [tutorial.](https://ec.europa.eu/sfc/sites/default/files/Adding_2_Factor_Authentication_to_your_EU_Login_Account_0.mp4)

#### www.europass.eu

**Si has seguido todos los pasos y no has conseguido establecer la autentificación de dos factores, ponte en [contacto](mailto:EU-LOGIN-EXTERNAL-SUPPORT@ec.europa.eu) con EU Login External Support (Horario de trabajo de la Comisión Europea: de 8 a 19 h., hora central europea).**

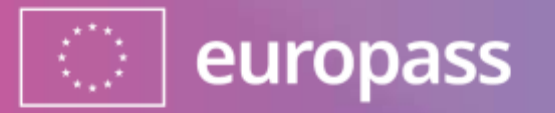

# **¡Muchas gracias!**